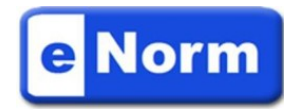

# Handreichung für Führungskräfte

Die folgenden Hinweise unterstützen die Handhabung von eNorm-Dokumenten, wenn deren **bloße Lektüre** im Vordergrund steht, nicht aber eine umfängliche Überarbeitung des Textes stattfinden soll.

#### **1 Startzeit verkürzen**

Wird ein eNorm-Dokument geöffnet, verlängern der Start des eNorm-Addins diesen Vorgang. Folgende Maßnahmen verkürzen *– insbesondere bei größeren Dokumenten –* diese Startzeit:

#### **1.1 Strukturanzeige deaktivieren**

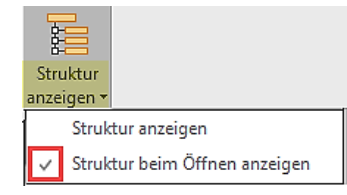

Über die Schaltfläche "Struktur anzeigen" in der Gruppe "Darstel**lung"** wird das eNorm-Assistenzfenster mit der dynamischen Strukturdarstellung inklusive DQP-Hilfe ein- und ausgeschaltet. Ist die Anzeige beim Beenden von eNorm inaktiv, bleibt dieser Zustand auch beim erneuten Öffnen eines Dokuments erhalten.

Die Anzeige der Strukturdarstellung beim Öffnen eines Dokuments kann auch grundsätzlich deaktiviert werden. Hierzu den unteren Bereich des Buttons "**Struktur anzeigen**" anklicken und das Häkchen entfernen.

# **1.2 Dokument vorübergehend von eNorm trennen**

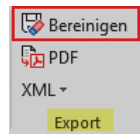

Noch rascher öffnet sich ein Dokument, wenn Sie die Verbindung zu eNorm für dieses Dokument über die Schaltfläche "Bereinigen" in der Gruppe "Export" vorübergehend trennen

#### **Allerdings stehen dann sämtliche eNorm-Funktionen und -Navigationshilfen nicht mehr zur Verfügung.**

Bitte im Dialog "**Bereinigt Speichern**" alle Optionen (Optische Bereinigung, Kommentare, Überar- beitungsinformationen, Bearbeiterdaten) **deaktivieren**, damit kein Inhalt verloren geht.

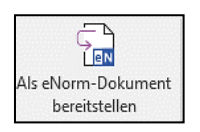

Ein solches "bereinigtes" Dokument können Sie später mit der Schaltfläche "**Als eNorm Dokument bereitstellen**" wieder zu einem voll wertigen eNorm-Dokument machen, sodass alle Funktionen bereitstehen.

# **2 Arbeiten im Dokument**

# **2.1 Ansicht**

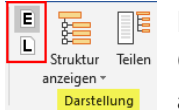

Die Button "Seitenlayout" [L] und "Entwurf" [E] im eNorm-Menüband in der Gruppe "**Darstellung**" ermöglichen einen einfachen Wechsel der Dokumentenansicht.

# **2.2 Synchrondarstellung Dokument und Assistenzfenster**

Die Synchrondarstellung des Befehls "Teilen" in der Gruppe "Darstellung" erleichtert das gleichzeitigen Arbeiten und Navigieren im Regelungsteil und Begründungsgerüst.

#### **Symbole**

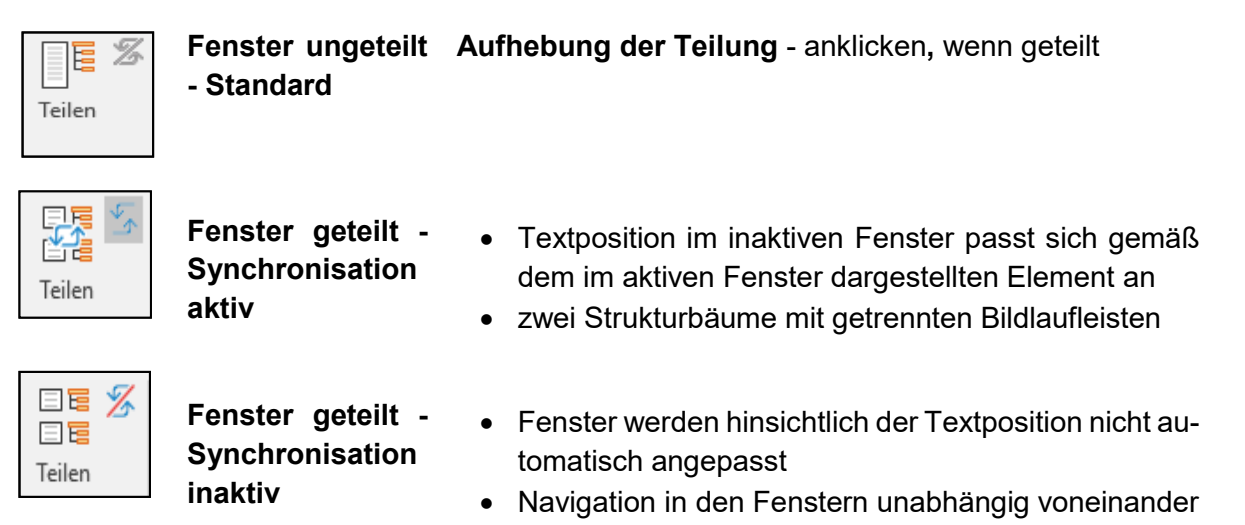

# **2.3 Zwischen Regelung/ Begründung wechseln**

Mit dem Befehl "Zur Regelung springen" im **Kontextmenü** (rechte Maustaste) können Sie zur zugehörigen Begründung einer Regelung navigieren.

Von der Begründung springen Sie mit diesem Befehl "Zur Begründung wechseln" im Kontextmenü zum entsprechenden Regelungselement.

# **2.4 Navigation mit Hilfe dynamischer Binnenverweise**

Über das Kontextmenü können Sie mit dem Befehl "Zur Verweisziel springen" von einem Verweis zu der durch ihn adressierten Textstelle navigieren.

Wenn der Binnenverweis **mehrere Einzelverweise** enthält, öffnet sich das Dialogfenster "**Sprung zum Verweisziel**", in dem Sie das gewünschte Verweisziel auswählen können.

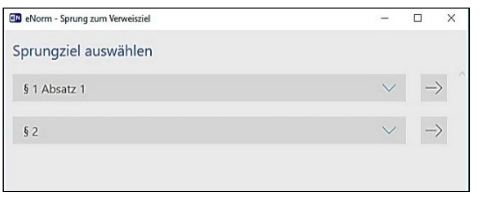

Steht die Einfügemarke an entsprechender Position im Verweisziel, navigieren Sie über das Kontextmenü mit dem Befehl "Zum Verweis springen" zum zugehörigen Verweis.

### **3 Hilfe durch den Zentralen eNorm-Anwendersupport**

Die zentrale eNorm-Anwenderbetreuung ist für Sie da:

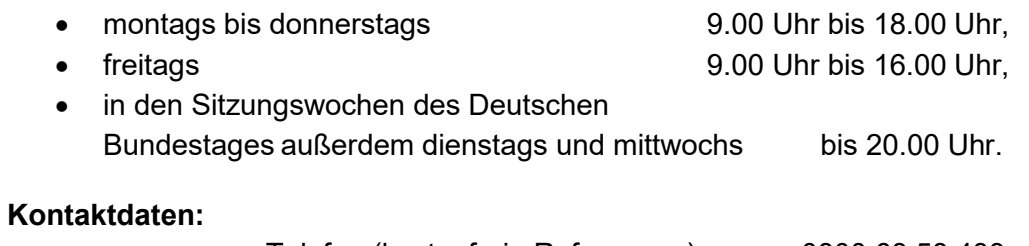

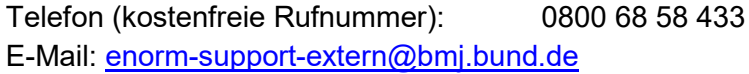